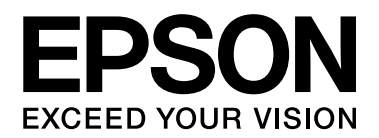

# Schrifthandbuch

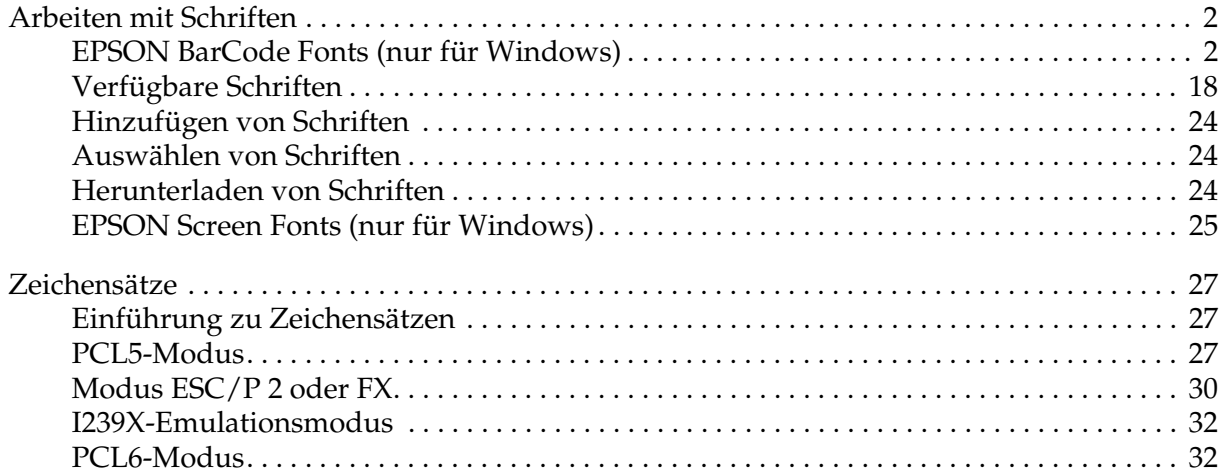

# <span id="page-1-0"></span>*Arbeiten mit Schriften*

# <span id="page-1-1"></span>*EPSON BarCode Fonts (nur für Windows)*

Mit den EPSON BarCode Fonts können Sie einfach und schnell viele verschiedene Barcodes erstellen und ausdrucken.

Normalerweise ist das Erstellen von Barcodes eine aufwändige und mühsame Arbeit, bei der Sie zusätzlich zu den Barcode-Zeichen selbst auch noch verschiedene Befehlscodes wie "Start Bar", "Stop Bar" und "OCR-B" definieren müssen. Die EPSON BarCode Fonts fügen diese Codes automatisch hinzu. Dadurch können Sie problemlos Barcodes ausdrucken, die einer Reihe von Barcode-Standards entsprechen.

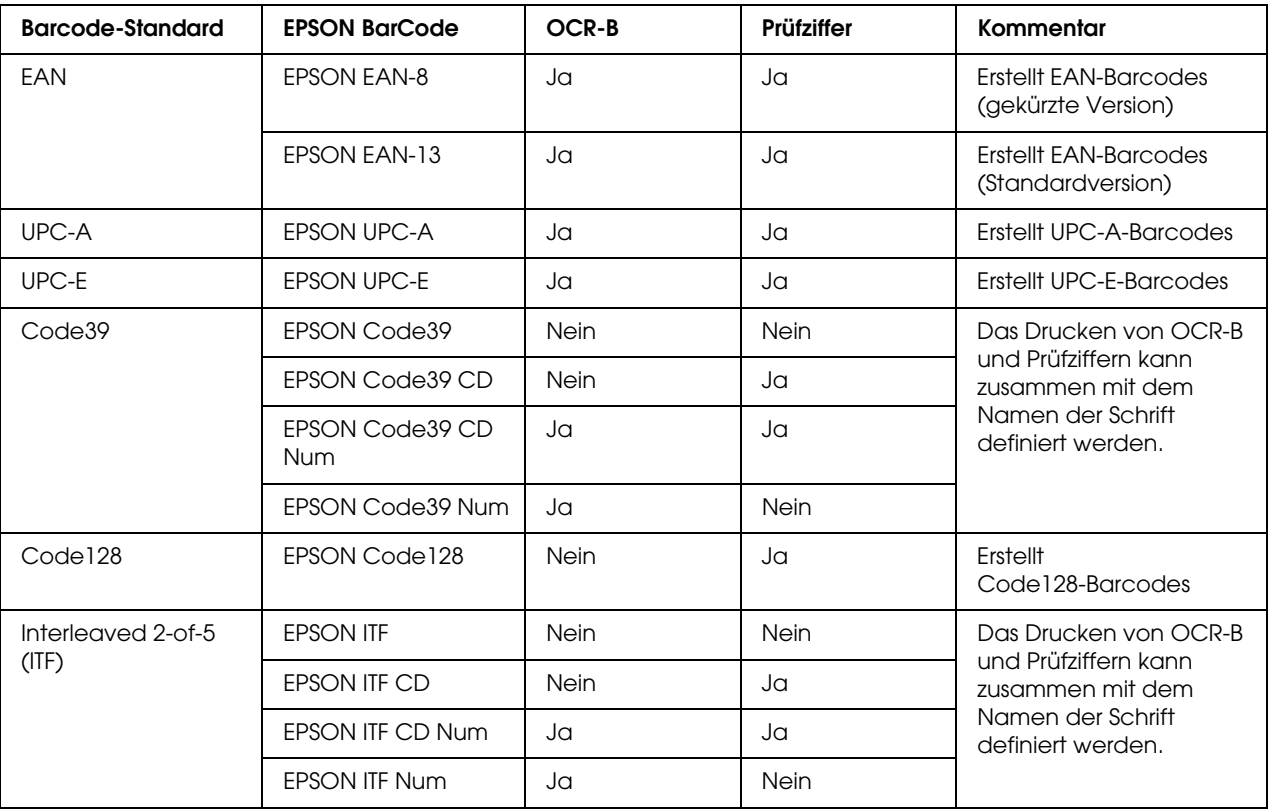

EPSON BarCode Fonts unterstützen die folgenden Barcodes:

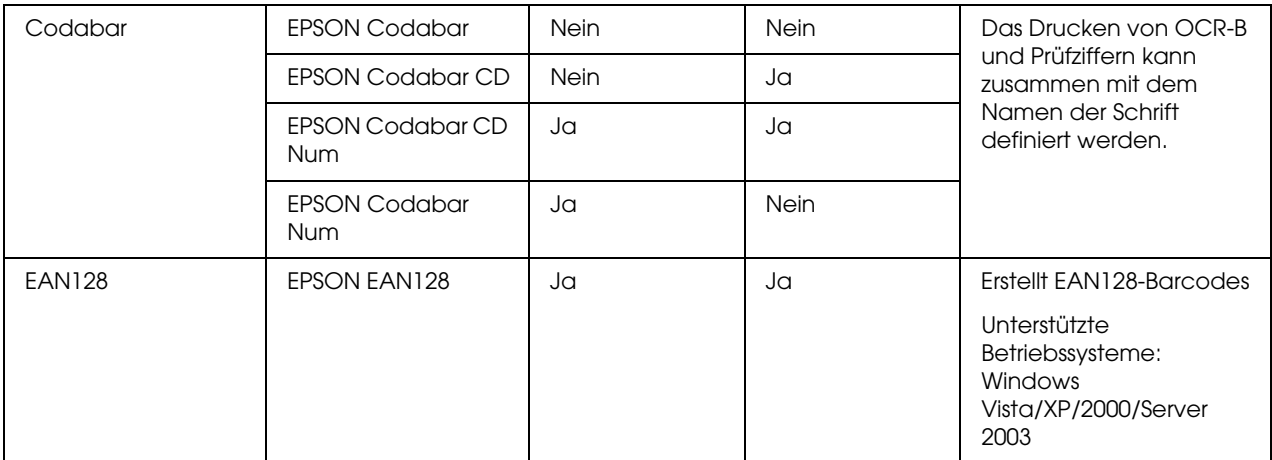

#### *Systemanforderungen*

Ihr Computer muss folgende Systemanforderungen erfüllen, um EPSON BarCode Fonts zu verwenden:

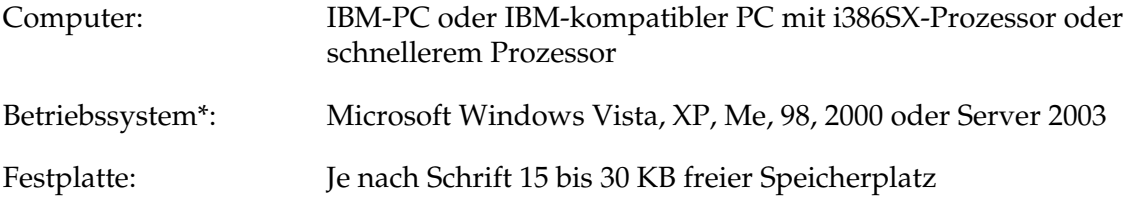

\* Stellen Sie bei der Verwendung von EPSON BarCode Fonts sicher, dass der Druckertreiber mit dem Betriebssystem Ihres Computers kompatibel ist.

# *Installieren von EPSON BarCode Fonts*

Gehen Sie folgendermaßen vor, um EPSON BarCode Fonts zu installieren. Im Folgenden wird die Installation unter Windows 98 beschrieben. Die Installation unter anderen Windows-Betriebssystemen ist fast identisch.

- 1. Stellen Sie sicher, dass der Drucker ausgeschaltet ist und Windows ausgeführt wird.
- 2. Legen Sie die CD-ROM mit der Druckersoftware in das CD-ROM-Laufwerk ein.

#### *Hinweis:*

*Wenn das Fenster des Epson-Installationsprogramms nicht automatisch eingeblendet wird, klicken Sie auf Start und anschließend auf Computer (für Windows Vista), oder klicken Sie auf das Symbol Arbeitsplatz auf dem Desktop (für Windows XP, Me, 98, 2000 oder Server 2003). Klicken Sie mit der rechten Maustaste auf das Symbol CD-ROM, und wählen Sie im daraufhin angezeigten Menü ÖFFNEN aus. Doppelklicken Sie anschließend auf EPSetup.exe.*

- 3. Wenn das Fenster zur Auswahl der Sprache angezeigt wird, wählen Sie Ihre Sprache aus.
- 4. Klicken Sie im daraufhin angezeigten Fenster zur Optionsauswahl auf **Benutzerinstallation**.
- 5. Wenn das Fenster des EPSON-Installationsprogramms angezeigt wird, klicken Sie auf **Benutzerdefiniert**.
- 6. Klicken Sie auf **EPSON-BarCode-Schrift**.
- 7. Wenn der Software-Lizenzvertrag angezeigt wird, lesen Sie die Erklärung, und klicken Sie auf **Annehmen**. Folgen Sie anschließend den Anweisungen am Bildschirm.
- 8. Wenn die Installation abgeschlossen ist, klicken Sie auf **Beenden**.

Die EPSON BarCode Fonts sind jetzt auf dem Computer installiert.

#### *Drucken mit EPSON BarCode Fonts*

Gehen Sie folgendermaßen vor, um Barcodes mit den EPSON BarCode Fonts zu erstellen und zu drucken. Im Folgenden wird das Verfahren für das Programm Microsoft WordPad erklärt. Das Verfahren für andere Anwendungen kann etwas von diesem Beispiel abweichen.

1. Öffnen Sie ein Dokument in Ihrer Anwendung, und geben Sie die Zeichen ein, die Sie in einen Barcode konvertieren möchten.

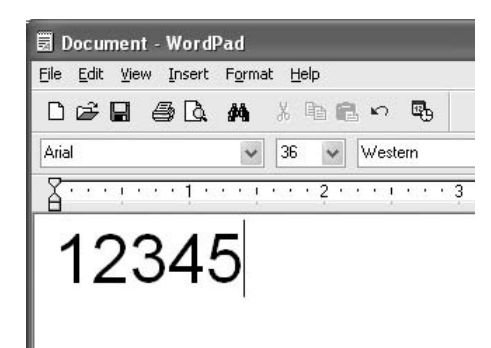

2. Markieren Sie die Zeichen, und wählen Sie anschließend im Menü "Format" die Option **Schriftart** aus.

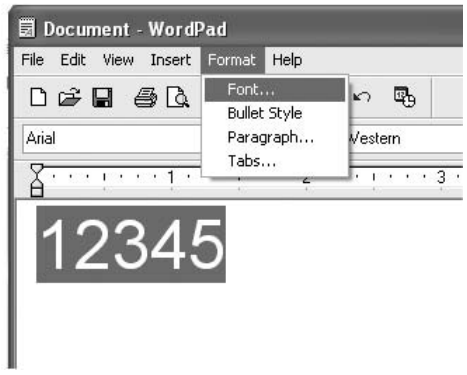

3. Wählen Sie die gewünschte EPSON-Barcode-Schrift aus, legen Sie den Schriftgrad fest, und klicken Sie auf **OK**.

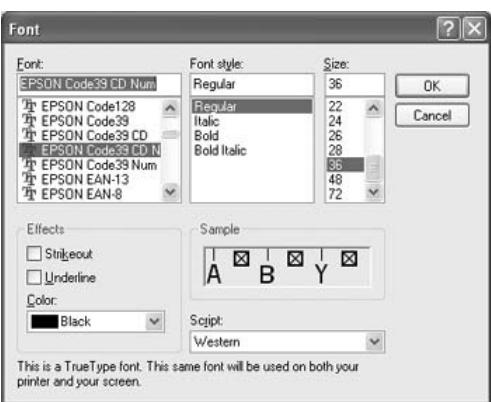

#### *Hinweis:*

*Unter Windows XP, 2000 oder Server 2003 können Sie zum Drucken von Barcodes einen Schriftgrad von maximal 96 Punkt verwenden.*

4. Die markierten Zeichen werden als Barcodes angezeigt, ähnlich den in der folgenden Abbildung dargestellten Zeichen.

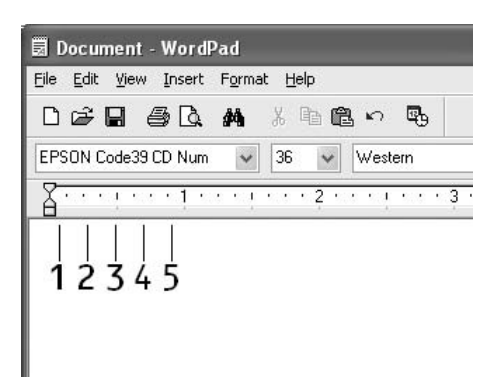

5. Wählen Sie im Menü "Datei" die Option **Drucken** aus, wählen Sie dann Ihren EPSON-Drucker aus, und klicken Sie auf **Eigenschaften**. Nehmen Sie die folgenden Druckertreiber-Einstellungen vor. Bei Ihrem Drucker handelt es sich um einen Schwarzweißdrucker. Beachten Sie hierbei den Abschnitt "Schwarzweiß-Druckertreiber" in der folgenden Tabelle.

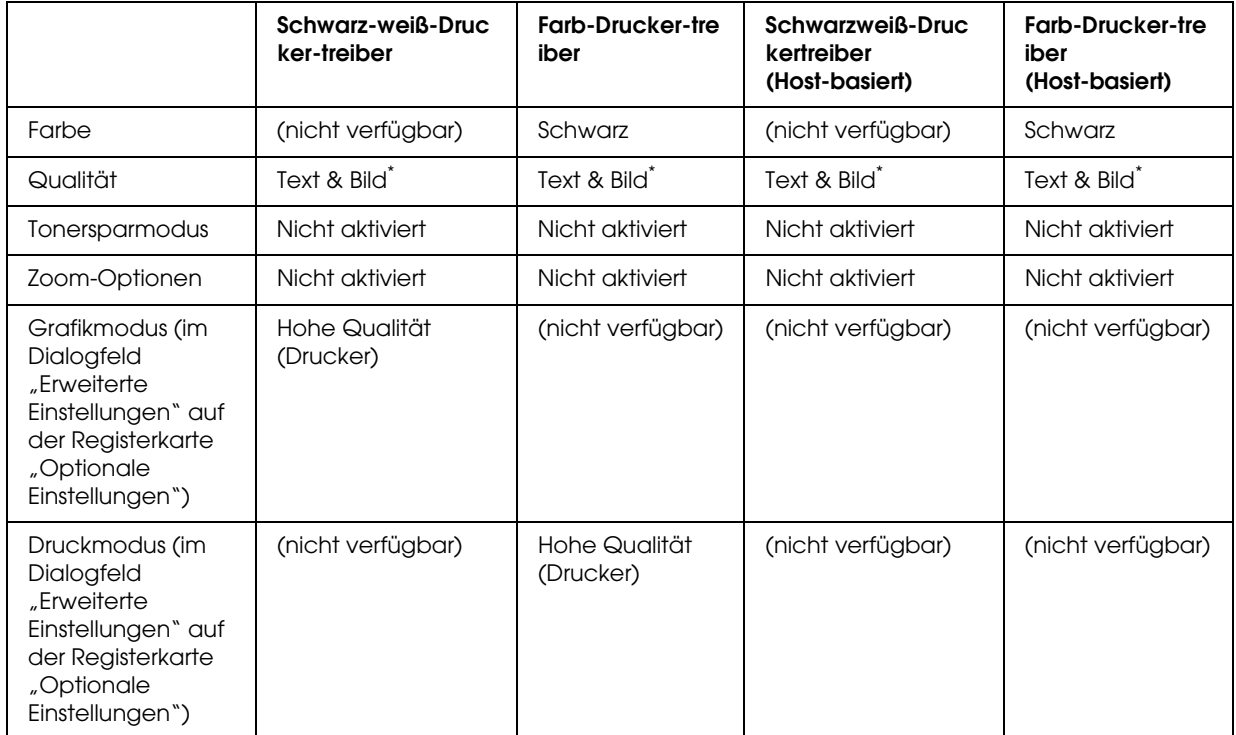

\* Diese Einstellungen sind verfügbar, wenn auf der Registerkarte "Allgemeine Einstellungen" das Kontrollkästchen **Automatisch** aktiviert ist. Wenn das Kontrollkästchen **Manuell** aktiviert ist, klicken Sie auf die Schaltfläche **Weitere Einstellungen** und stellen die "Auflösung" oder "Qualität" auf **600dpi** ein.

6. Klicken Sie auf die Schaltfläche **OK**, um den Barcode zu drucken.

#### *Hinweis:*

*Wenn die Zeichenfolge des Barcodes fehlerhaft ist (z. B. aufgrund falscher Daten), wird der Barcode so ausgedruckt, wie er am Bildschirm angezeigt wird, kann jedoch von einem Barcode-Lesegerät nicht erkannt werden.*

*Hinweise zur Eingabe und Formatierung von Barcodes*

Beachten Sie die folgenden Hinweise zum Eingeben und Formatieren von Barcode-Zeichen:

- ❏ Wenden Sie keine Schattierungen oder spezielle Zeichenformatierungen an, wie z. B. fett, kursiv oder unterstrichen.
- ❏ Drucken Sie Barcodes nur in schwarzweiß aus.
- ❏ Wenn Zeichen gedreht werden sollen, dürfen nur Rotationswinkel von 90°, 180° und 270° definiert werden.
- ❏ Deaktivieren Sie alle automatischen Zeichen- und Wortabstandseinstellungen in Ihrer Anwendung.
- ❏ Verwenden Sie keine Funktionen in Ihrer Anwendung, die die Größe der Zeichen nur in horizontaler bzw. vertikaler Richtung ändern.
- ❏ Deaktivieren Sie alle automatischen Korrekturfunktionen für Rechtschreib- und Grammatikprüfung, Abstandseinstellungen usw.
- ❏ Um Barcodes leichter von anderem Text Ihres Dokuments unterscheiden zu können, aktivieren Sie die Anzeige von Steuerzeichen, wie z. B. Absatzmarken oder Tabstopps, in Ihrer Anwendung.
- ❏ Da Sonderzeichen wie "Start Bar" und "Stop Bar" bei der Auswahl einer EPSON-Barcode-Schrift hinzugefügt werden, kann der Barcode mehr Zeichen als ursprünglich eingegeben enthalten.
- ❏ Ein optimales Ergebnis erhalten Sie, wenn Sie nur die im Abschnitt ["BarCode-Schriften-Spezifikationen" auf Seite 8](#page-7-0) empfohlenen Schriftgrade für die von Ihnen ausgewählte EPSON-Barcode-Schrift verwenden. Barcodes in anderen Schriftgraden können von einigen Barcode-Lesegeräten möglicherweise nicht erkannt werden.

#### *Hinweis:*

*Je nach Druckdichte, Qualität und Farbe des Druckmediums können die Barcodes von einigen Barcode-Lesegeräten möglicherweise nicht erkannt werden. Drucken Sie eine Probeseite aus, und vergewissern Sie sich, dass der Barcode lesbar ist, bevor Sie größere Druckaufträge starten.*

# <span id="page-7-0"></span>*BarCode-Schriften-Spezifikationen*

Dieser Abschnitt enthält weitere Informationen zu den Zeicheneingabespezifikationen für jede EPSON-BarCode-Schrift.

### *EPSON EAN-8*

- ❏ EAN-8 ist eine 8-stellige gekürzte Version des EAN-Barcode-Standards.
- ❏ Da die Prüfziffer automatisch hinzugefügt wird, können nur 7 Zeichen eingegeben werden.

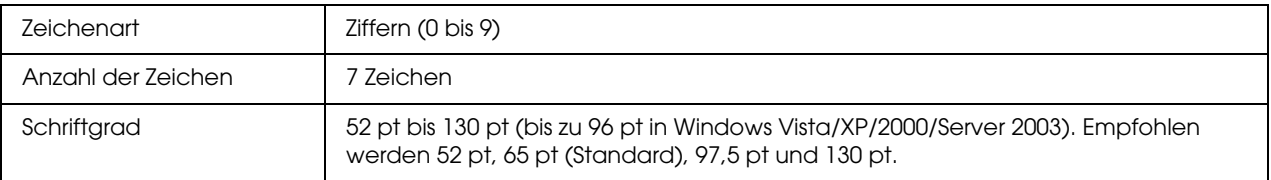

Die folgenden Codes werden automatisch eingefügt und müssen daher nicht manuell eingegeben werden:

- ❏ Linker/rechter Rand
- ❏ Start/Stopp-Zeichen
- ❏ Trennzeichen
- ❏ Prüfziffer
- ❏ OCR-B

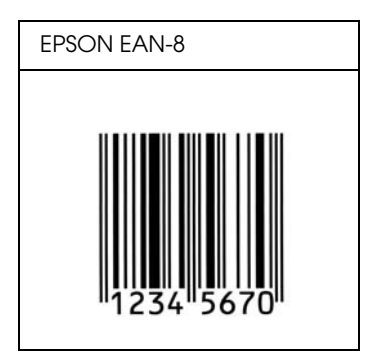

# *EPSON EAN-13*

- ❏ EAN-13 ist die 13-stellige Standardversion des EAN-Barcodes.
- ❏ Da die Prüfziffer automatisch hinzugefügt wird, können nur 12 Zeichen eingegeben werden.

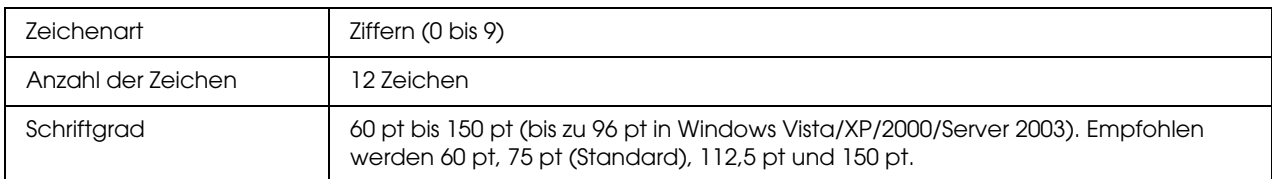

Die folgenden Codes werden automatisch eingefügt und müssen daher nicht manuell eingegeben werden:

- ❏ Linker/rechter Rand
- ❏ Start/Stopp-Zeichen
- ❏ Trennzeichen
- ❏ Prüfziffer
- ❏ OCR-B

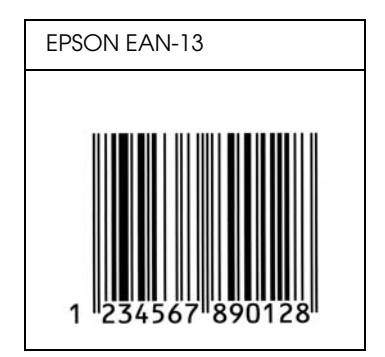

*EPSON UPC-A*

- ❏ UPC-A ist der im American Universal Product Code (Handbuch der UPC-Symbole und Spezifikationen) definierte Standard-Barcode.
- ❏ Es werden nur reguläre UPC-Codes unterstützt. Zusätzliche Codes werden nicht unterstützt.

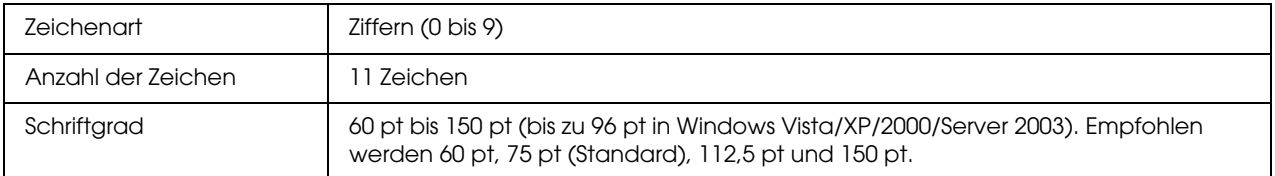

Die folgenden Codes werden automatisch eingefügt und müssen daher nicht manuell eingegeben werden:

- ❏ Linker/rechter Rand
- ❏ Start/Stopp-Zeichen
- ❏ Trennzeichen
- ❏ Prüfziffer
- ❏ OCR-B

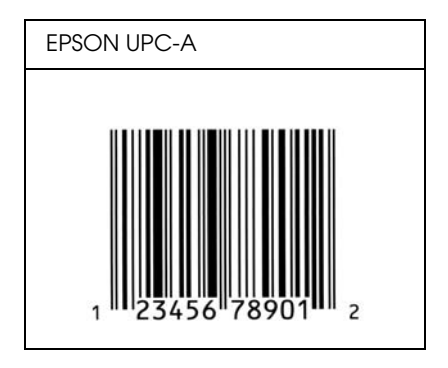

### *EPSON UPC-E*

❏ UPC-E ist der im American Universal Product Code (Handbuch der UPC-Symbole und Spezifikationen) definierte UPC-A-Barcode mit Nullunterdrückung (löscht überflüssige Nullen).

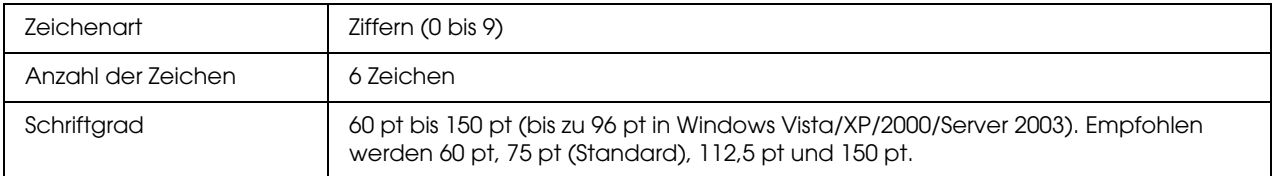

Die folgenden Codes werden automatisch eingefügt und müssen daher nicht manuell eingegeben werden:

- ❏ Linker/rechter Rand
- ❏ Start/Stopp-Zeichen
- ❏ Prüfziffer
- ❏ OCR-B
- ❏ Die Ziffer "0"

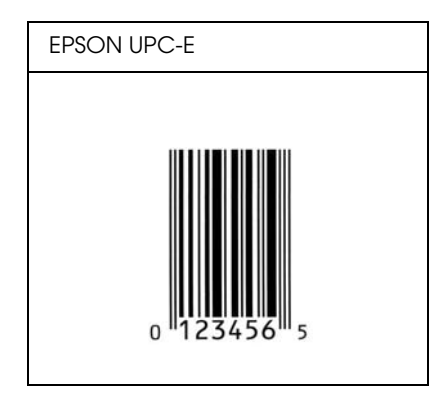

#### *EPSON Code39*

- ❏ Es stehen vier Code39-Schriften zur Verfügung, bei denen Sie die automatische Eingabe von Prüfziffern und OCR-B aktivieren bzw. deaktivieren können.
- ❏ In Übereinstimmung mit dem Code39-Standard wird die Höhe des Barcodes automatisch auf mindestens 15 % seiner Gesamtlänge eingestellt. Es ist daher wichtig, mindestens ein Leerzeichen zwischen dem Barcode und dem umgebenden Text einzufügen, um Überlappungen zu vermeiden.
- **□** Leerzeichen in Code39-Barcodes sollten als Unterstrich "\_" eingegeben werden.
- ❏ Wenn Sie zwei oder mehr Barcodes in einer Zeile ausdrucken, trennen Sie die Barcodes durch einen Tabstopp, oder wählen Sie eine andere Schrift als die Barcode-Schrift aus, und fügen Sie ein Leerzeichen ein. Wenn ein Leerzeichen eingegeben wird, während eine Code39-Schrift ausgewählt ist, wird der Barcode fehlerhaft.

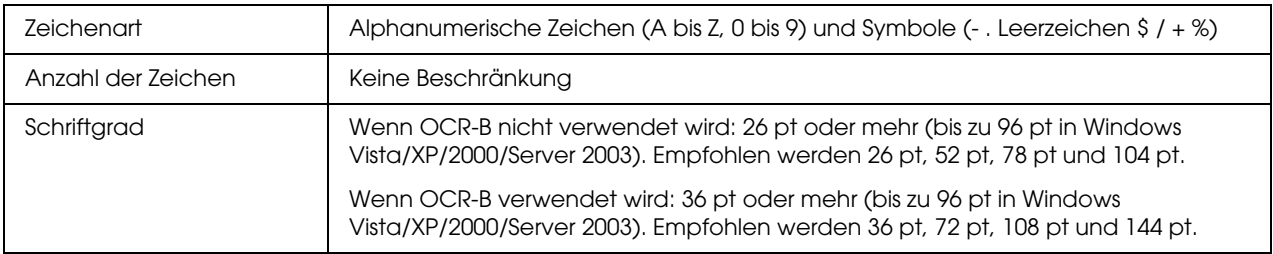

Die folgenden Codes werden automatisch eingefügt und müssen daher nicht manuell eingegeben werden:

#### ❏ Linke/rechte Ruhezone

- ❏ Prüfziffer
- ❏ Start/Stopp-Zeichen

### **Druckmuster**

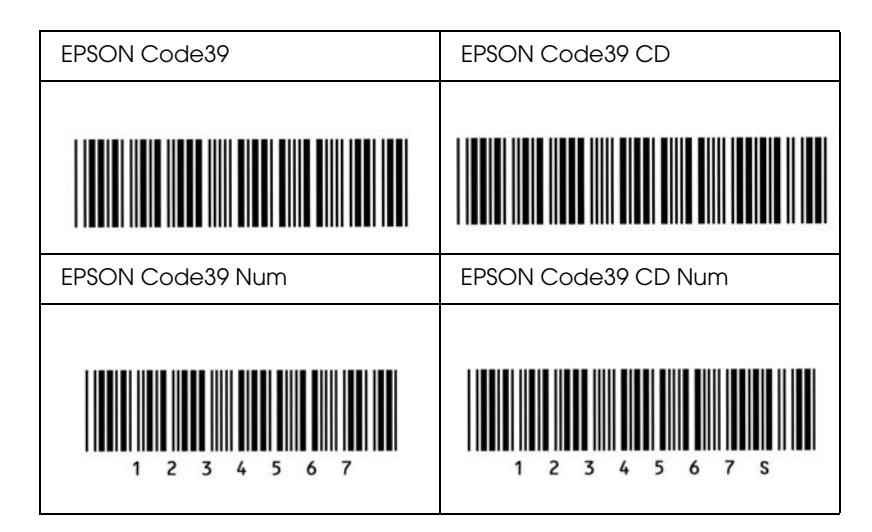

*EPSON Code128*

- ❏ Code128-Schriften unterstützen die Code-Sätze A, B und C. Wenn der Code-Satz einer Zeile mit Zeichen in der Mitte der Zeile geändert wird, wird automatisch ein Konvertierungscode eingefügt.
- ❏ In Übereinstimmung mit dem Code128-Standard wird die Höhe des Barcodes automatisch auf mindestens 15 % seiner Gesamtlänge eingestellt. Es ist daher wichtig, mindestens ein Leerzeichen zwischen dem Barcode und dem umgebenden Text einzufügen, um Überlappungen zu vermeiden.
- ❏ In einigen Anwendungen werden automatisch die Leerzeichen am Ende einer Zeile gelöscht oder mehrere Leerzeichen in Tabulatoren umgewandelt. Barcodes, die Leerzeichen enthalten, werden von solchen Anwendungen möglicherweise nicht korrekt ausgedruckt.
- ❏ Wenn Sie zwei oder mehr Barcodes in einer Zeile ausdrucken, trennen Sie die Barcodes durch einen Tabstopp, oder wählen Sie eine andere Schrift als die Barcode-Schrift aus, und fügen Sie ein Leerzeichen ein. Wenn ein Leerzeichen eingegeben wird, während eine Code128-Schrift ausgewählt ist, wird der Barcode fehlerhaft.

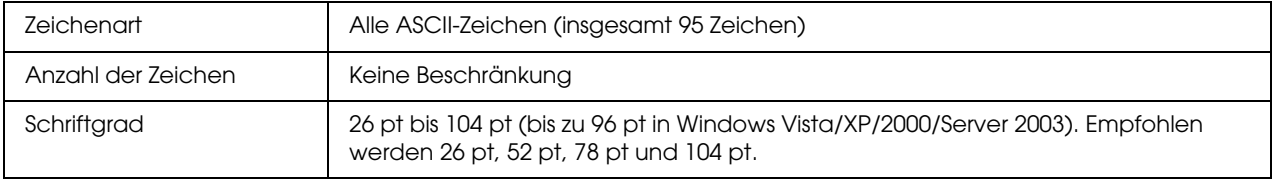

Die folgenden Codes werden automatisch eingefügt und müssen daher nicht manuell eingegeben werden:

❏ Linke/rechte Ruhezone

- ❏ Start/Stopp-Zeichen
- ❏ Prüfziffer
- ❏ Code-Satz-Änderungszeichen

#### **Druckmuster**

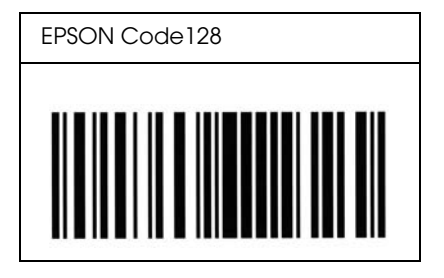

#### *EPSON ITF*

- ❏ Die EPSON ITF-Schriften entsprechen dem US-Standard USS Interleaved 2-of-5.
- ❏ Es stehen vier EPSON ITF-Schriften zur Verfügung, bei denen Sie das automatische Einfügen von Prüfziffern und OCR-B aktivieren bzw. deaktivieren können.
- ❏ In Übereinstimmung mit dem Interleaved-2-of-5-Standard wird die Höhe des Barcodes automatisch auf mindestens 15 % seiner Gesamtlänge eingestellt. Es ist daher wichtig, mindestens ein Leerzeichen zwischen dem Barcode und dem umgebenden Text einzufügen, um Überlappungen zu vermeiden.
- ❏ Interleaved 2-of-5 behandelt immer zwei Zeichen als einen Satz. Bei einer ungeraden Zeichenanzahl fügen die EPSON ITF-Schriften am Anfang der Zeichenfolge automatisch eine 0 hinzu.

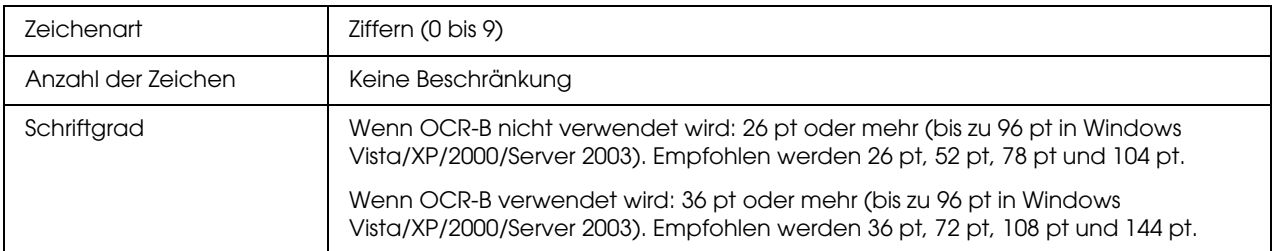

Die folgenden Codes werden automatisch eingefügt und müssen daher nicht manuell eingegeben werden:

- ❏ Linke/rechte Ruhezone
- ❏ Start/Stopp-Zeichen
- ❏ Prüfziffer

❏ Die Ziffer "0" (wird gegebenenfalls am Anfang einer Zeichenkette hinzugefügt)

### **Druckmuster**

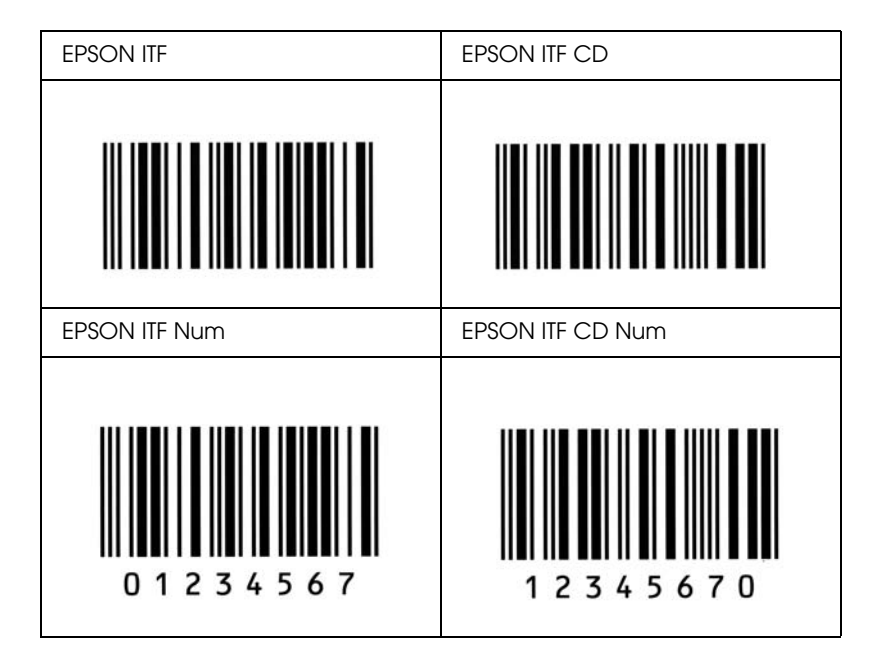

#### *EPSON Codabar*

- ❏ Es stehen vier Codabar-Schriften zur Verfügung, bei denen Sie die automatische Eingabe von Prüfziffern und OCR-B aktivieren bzw. deaktivieren können.
- ❏ In Übereinstimmung mit dem Codabar-Standard wird die Höhe des Barcodes automatisch auf mindestens 15 % seiner Gesamtlänge eingestellt. Es ist daher wichtig, mindestens ein Leerzeichen zwischen dem Barcode und dem umgebenden Text einzufügen, um Überlappungen zu vermeiden.
- ❏ Wenn ein Start- oder Stoppzeichen eingegeben wird, fügen die Codabar-Schriften automatisch das Komplementärzeichen hinzu.
- ❏ Wird weder ein Start- noch ein Stoppzeichen eingegeben, werden diese Zeichen automatisch als der Buchstabe *"A"* eingefügt.

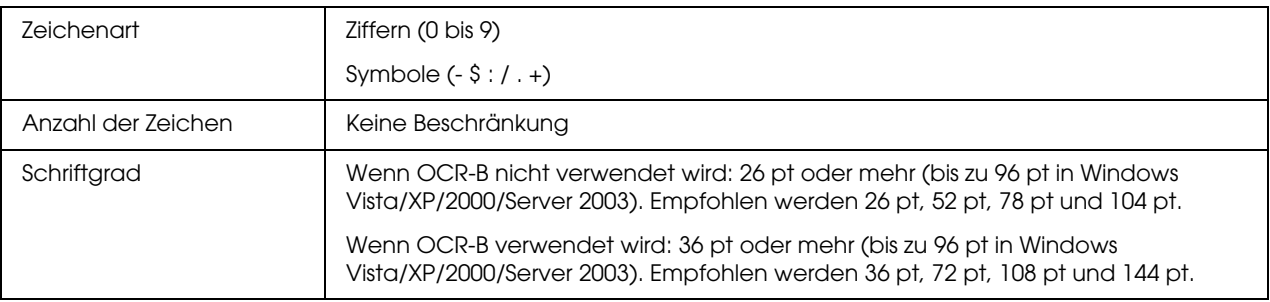

Die folgenden Codes werden automatisch eingefügt und müssen daher nicht manuell eingegeben werden:

- ❏ Linke/rechte Ruhezone
- ❏ Start/Stopp-Zeichen (wenn nicht eingegeben)
- ❏ Prüfziffer

#### **Druckmuster**

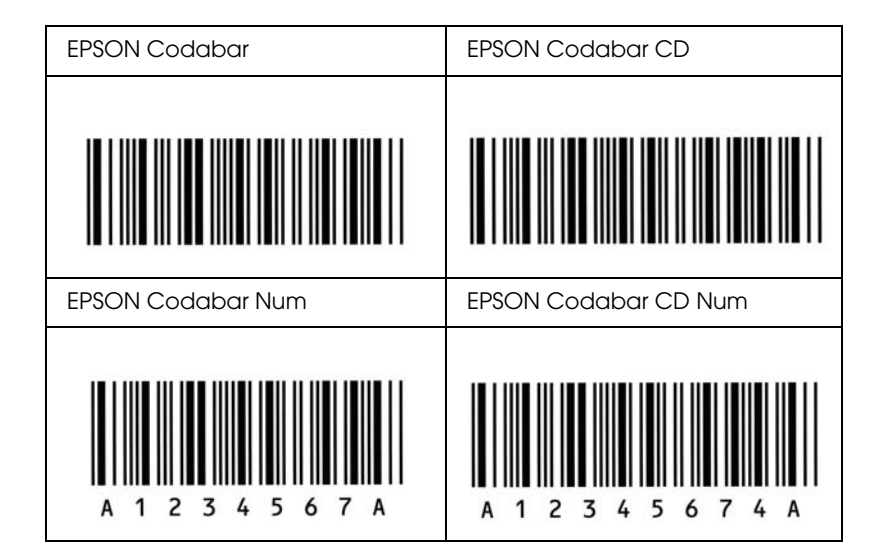

### *EPSON EAN128*

- ❏ EAN128-Schriften unterstützen die Code-Sätze A, B und C. Wenn der Code-Satz einer Zeile mit Zeichen in der Mitte der Zeile geändert wird, wird automatisch ein Konvertierungscode eingefügt.
- ❏ Die folgenden vier Eigenschaften werden als Application Identifier (AI) unterstützt.

01: Global traded item number (GTIN) 10: Los-/Chargen-Nummer 17: Verfallsdatum 30: Menge

- ❏ In Übereinstimmung mit dem Code128-Standard wird die Höhe des Barcodes automatisch auf mindestens 15 % seiner Gesamtlänge eingestellt. Es ist daher wichtig, mindestens ein Leerzeichen zwischen dem Barcode und dem umgebenden Text einzufügen, um Überlappungen zu vermeiden.
- ❏ In einigen Anwendungen werden automatisch die Leerzeichen am Ende einer Zeile gelöscht oder mehrere Leerzeichen in Tabulatoren umgewandelt. Barcodes, die Leerzeichen enthalten, werden von solchen Anwendungen möglicherweise nicht korrekt ausgedruckt.

❏ Wenn Sie zwei oder mehr Barcodes in einer Zeile ausdrucken, trennen Sie die Barcodes durch einen Tabstopp, oder wählen Sie eine andere Schrift als die Barcode-Schrift aus, und fügen Sie ein Leerzeichen ein. Wenn ein Leerzeichen eingegeben wird, während eine EAN128-Schrift ausgewählt ist, wird der Barcode fehlerhaft.

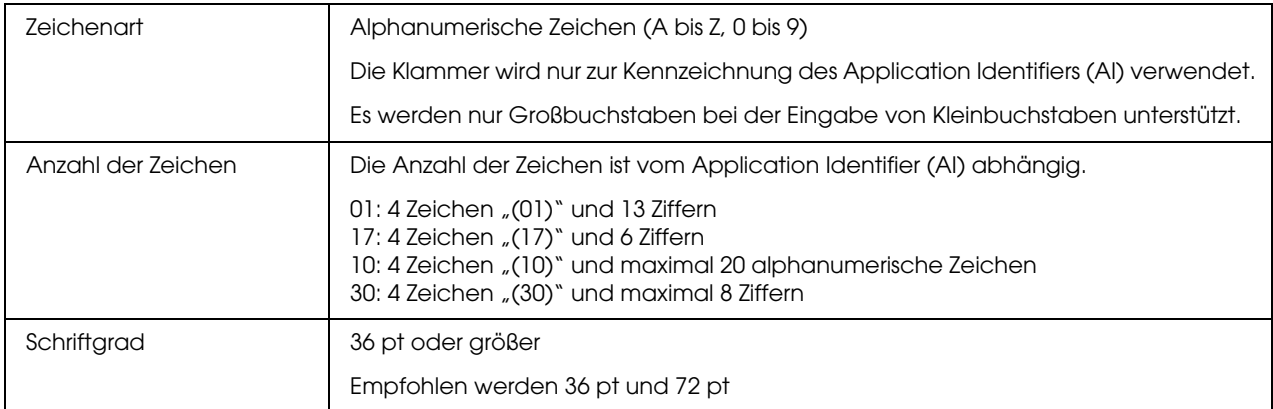

Die folgenden Codes werden automatisch eingefügt und müssen daher nicht manuell eingegeben werden:

- ❏ Linke/rechte Ruhezone
- ❏ Start/Stopp-Zeichen
- ❏ FNC1-Zeichen

Es wird als Unterscheidung zu Code128 und als Trennzeichen für den Application Identifier variabler Länge eingefügt.

- ❏ Prüfziffer
- ❏ Code-Satz-Änderungszeichen

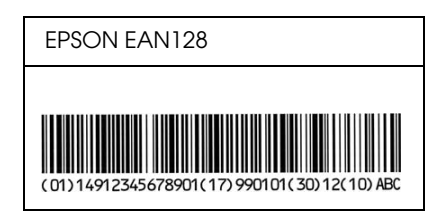

# <span id="page-17-0"></span>*Verfügbare Schriften*

In der folgenden Tabelle werden die Schriften aufgeführt, die auf Ihrem Drucker installiert sind. Die Namen sämtlicher Schriften werden in der Schriftenliste der Anwendersoftware angezeigt, wenn Sie den Treiber verwenden, der mit dem Drucker mitgeliefert wurde. Wenn Sie einen anderen Treiber verwenden, stehen möglicherweise nicht alle aufgeführten Schriften zur Verfügung.

Die mit dem Drucker mitgelieferten Schriften werden im Folgenden nach dem Emulationsmodus geordnet aufgeführt.

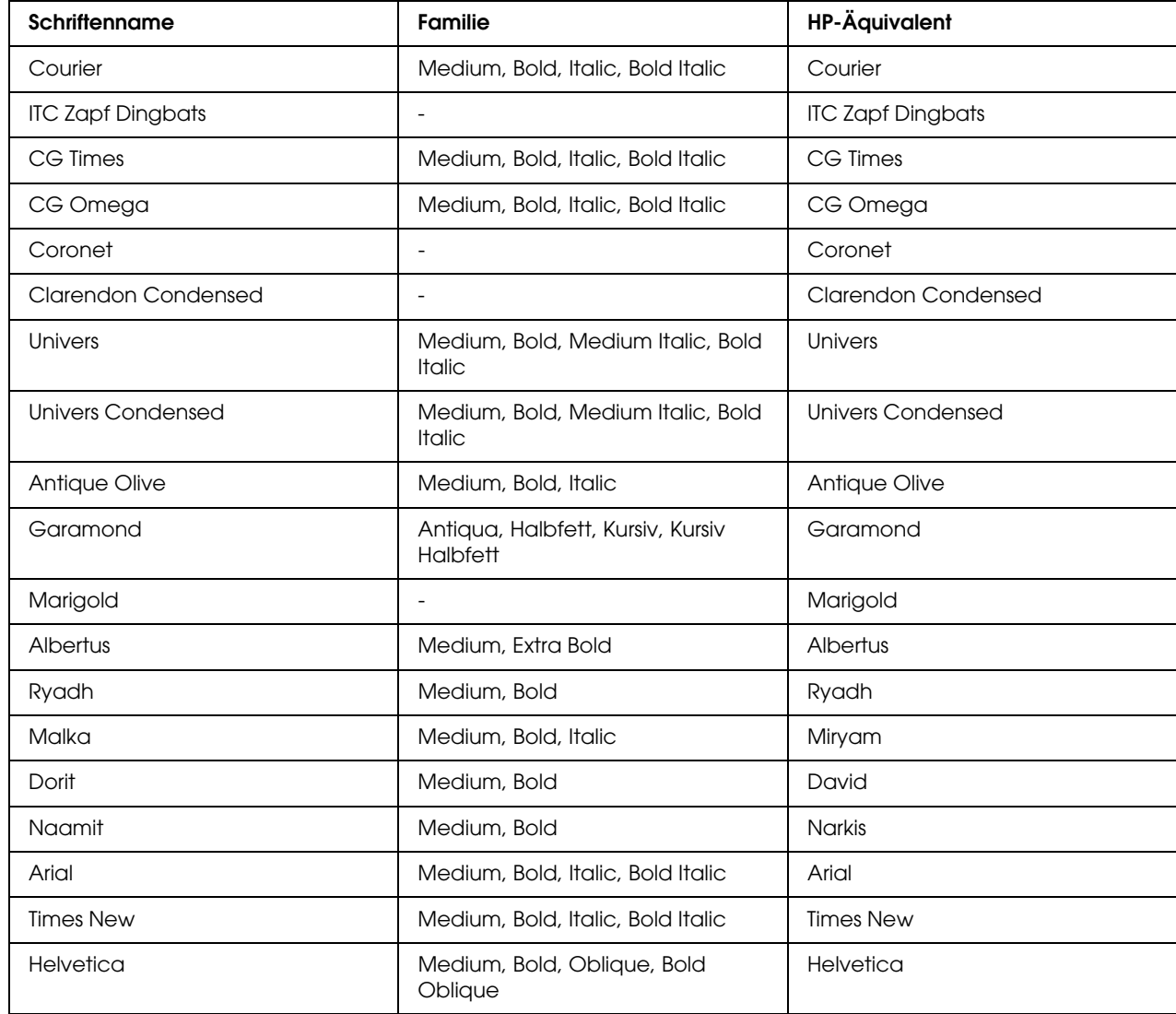

# *PCL5-Modus*

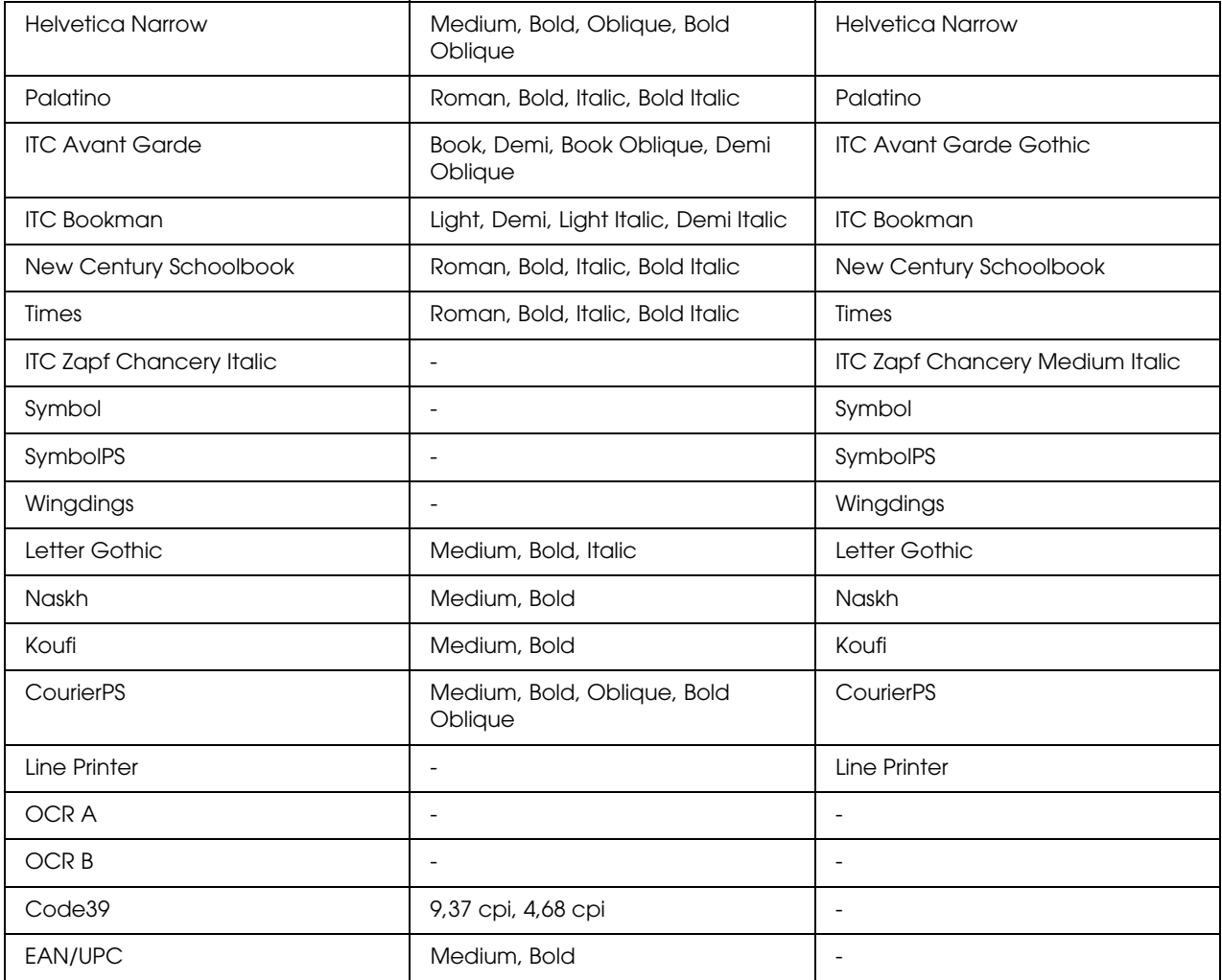

Wählen Sie in der Anwendungssoftware die Schriften aus, die in der Spalte "HP-Äquivalent" aufgeführt sind.

#### *Hinweis:*

*Je nach Druckdichte, Qualität und Farbe des Druckmediums können die Schriften OCR A, OCR B, Code39 und EAN/UPC möglicherweise nicht lesbar sein. Drucken Sie eine Probeseite aus, und vergewissern Sie sich, dass die Schrift lesbar ist, bevor Sie größere Druckaufträge starten.*

# *Modi ESC/P 2 und FX*

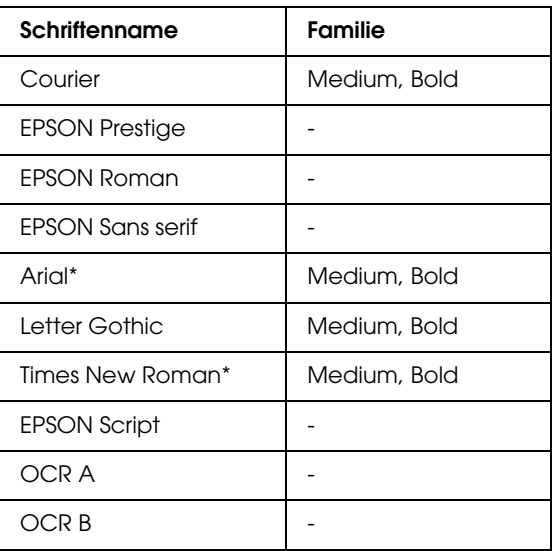

\* Nur im ESC/P2-Modus verfügbar

#### *Hinweis:*

*Je nach Druckdichte, Qualität und Farbe des Druckmediums können die Schriften OCR A und OCR B möglicherweise nicht lesbar sein. Drucken Sie eine Probeseite aus, und vergewissern Sie sich, dass die Schrift lesbar ist, bevor Sie größere Druckaufträge starten.* 

### *I239X-Modus*

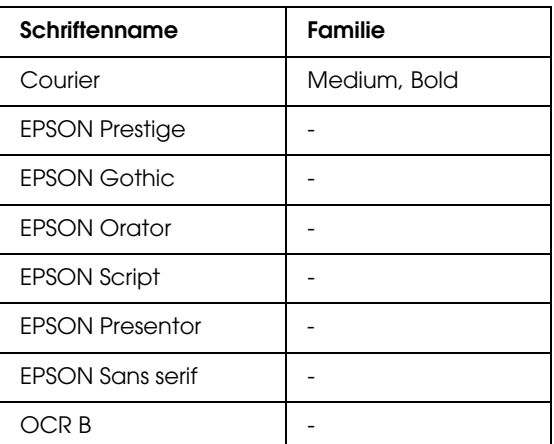

#### *Hinweis:*

*Je nach Druckdichte, Qualität und Farbe des Druckmediums kann die Schrift OCR B unter Umständen nicht lesbar sein. Drucken Sie eine Probeseite aus, und vergewissern Sie sich, dass die Schrift lesbar ist, bevor Sie größere Druckaufträge starten.* 

# *PS 3-Modus*

Siebzehn skalierbare Schriften. Zu den Schriften zählen: Courier, Courier Oblique, Courier Bold, Courier Bold Oblique, Helvetica, Helvetica Oblique, Helvetica Bold, Helvetica Bold Oblique, Helvetica Narrow, Helvetica Narrow Oblique, Helvetica Narrow Bold, Helvetica Narrow Bold Oblique, Times Roman, Times Italic, Times Bold, Times Bold Italic und Symbol.

# *PCL6-Modus*

Zeichensätze finden Sie unter ["PCL6-Modus" auf Seite 32.](#page-31-1)

*Skalierbare Schrift*

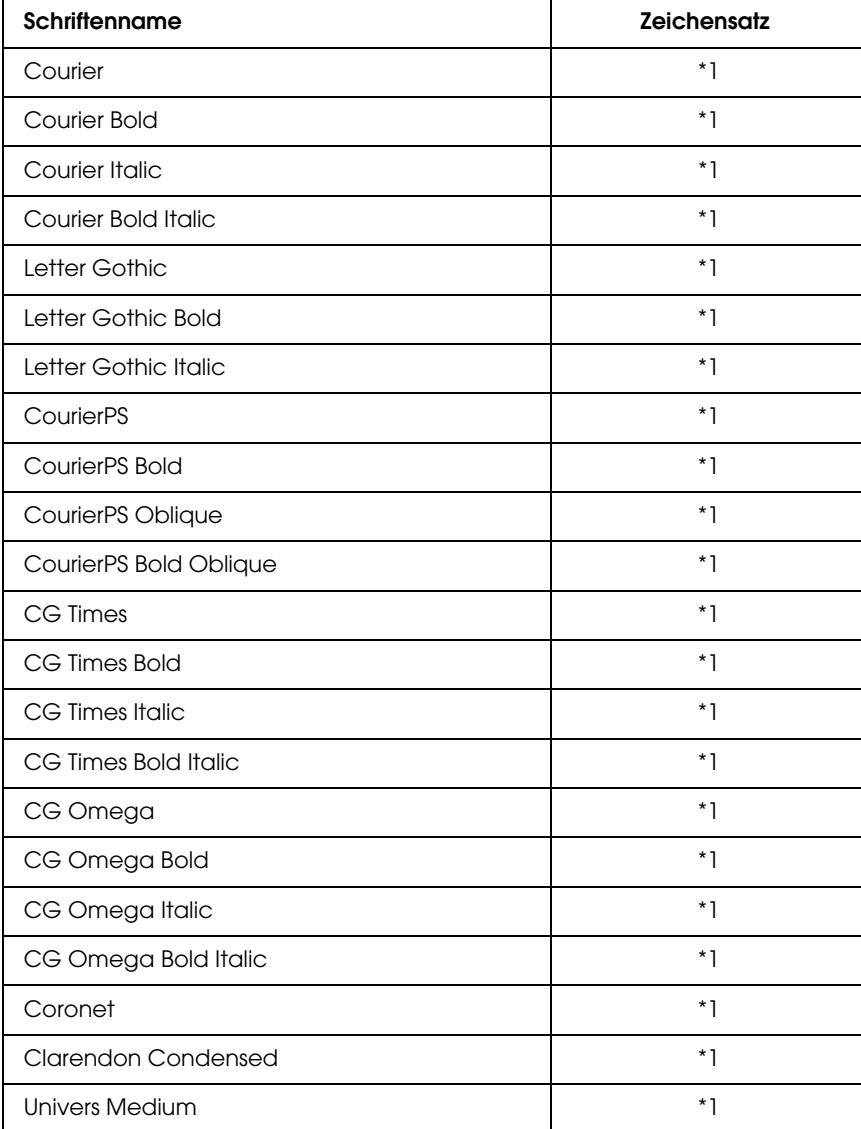

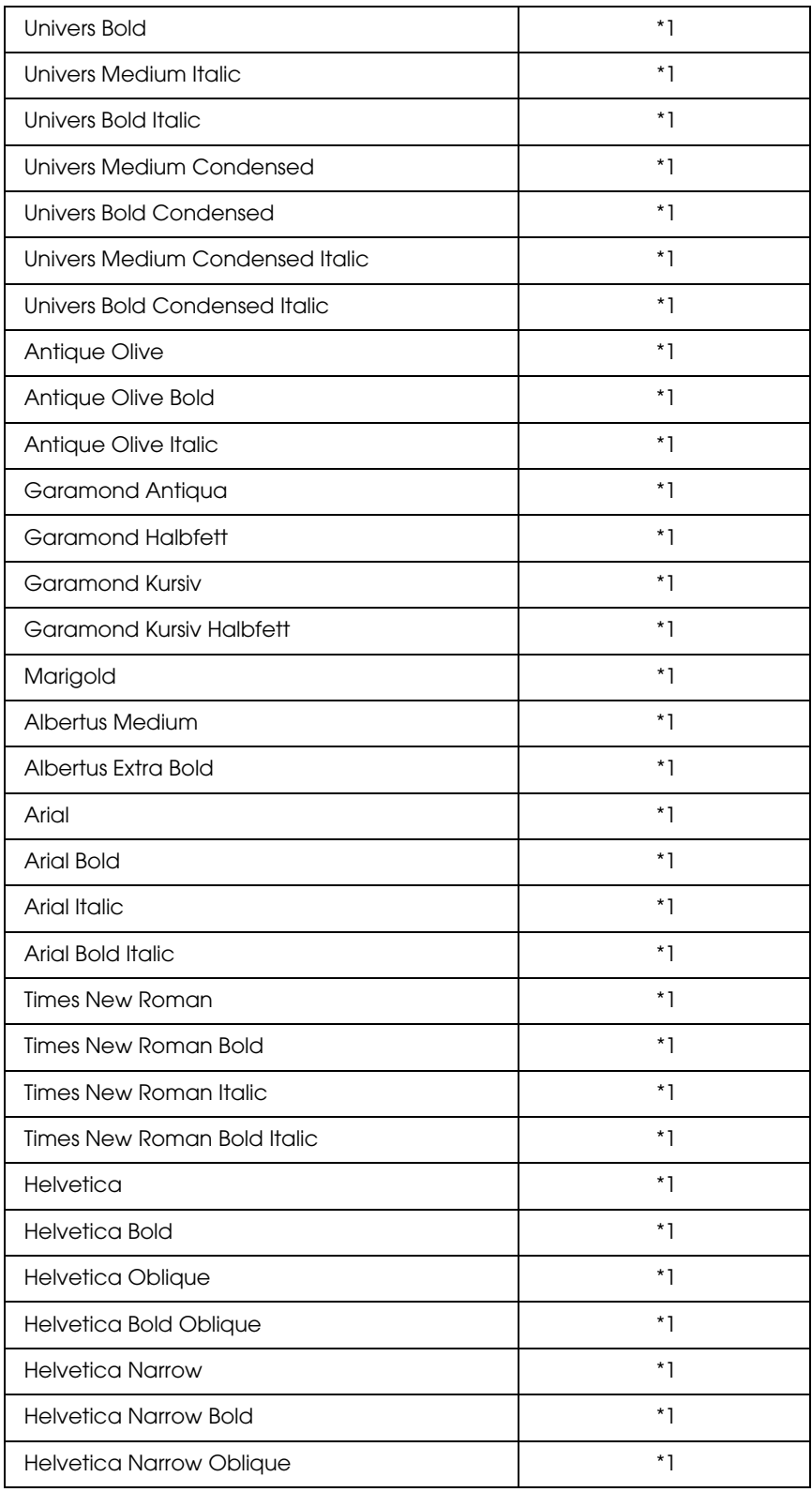

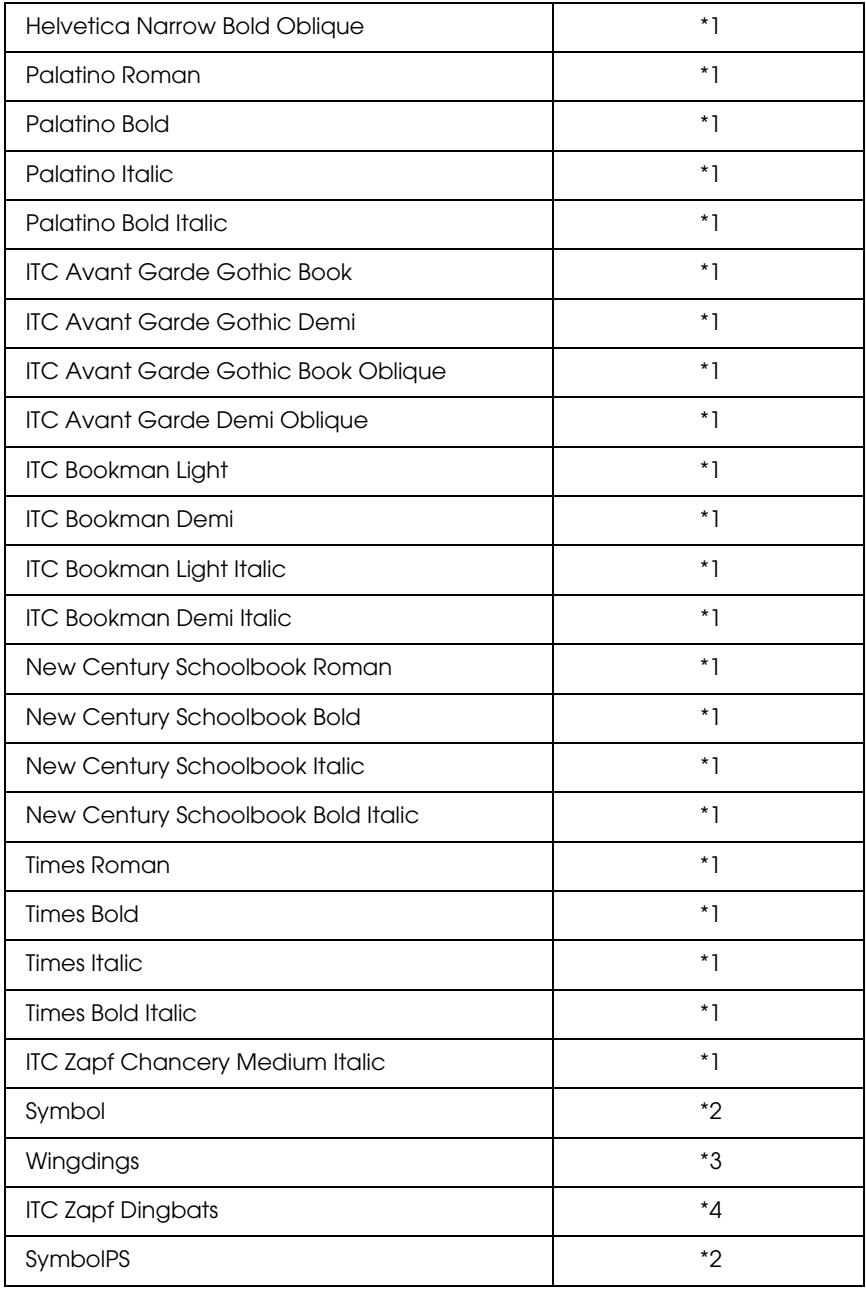

# *Bitmap-Schrift*

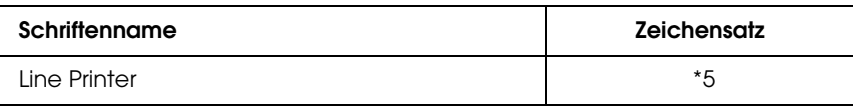

### *Drucken von Schriftproben*

Sie können Proben der verfügbaren Schriften mit dem Menü Informationen am Bedienfeld ausdrucken. Gehen Sie folgendermaßen vor, um Schriftproben zu drucken:

- 1. Stellen Sie sicher, dass Papier in den Drucker eingelegt ist.
- 2. Stellen Sie sicher, dass am LCD-Display Bereit oder Sparmodus angezeigt wird, und drücken Sie anschließend auf die **Eingabetaste**.
- 3. Drücken Sie die Taste **▼ Pfeil nach unten**, um die Schriftprobe für den entsprechenden Modus auszuwählen.
- 4. Drücken Sie die **Eingabetaste**, um das ausgewählte Schriftprobenblatt zu drucken.

# <span id="page-23-0"></span>*Hinzufügen von Schriften*

Sie können dem Computer eine Vielzahl von Schriften hinzufügen. Die meisten Schriften werden zu diesem Zweck mit einem Installationsprogramm ausgeliefert.

Anweisungen zur Installation von Schriften finden Sie in der Dokumentation zu Ihrem Computer.

# <span id="page-23-1"></span>*Auswählen von Schriften*

Wählen Sie Schriften nach Möglichkeit in Ihrer Anwendung aus. Eine Anleitung hierzu finden Sie in der Dokumentation der Software.

Wenn Sie unformatierten Text aus DOS direkt zum Drucker senden, oder wenn Sie ein einfaches Softwarepaket ohne Schriftenauswahl verwenden, können Sie im Emulationsmodus PCL, ESC/P 2, FX oder I239X auch Schriften in den Menüs am Bedienfeld des Druckers auswählen.

# <span id="page-23-2"></span>*Herunterladen von Schriften*

Schriften können von der Festplatte des Computers auf den Drucker heruntergeladen oder übertragen und gedruckt werden. Heruntergeladene Schriften, auch "Soft Fonts" genannt, verbleiben im Druckerspeicher, bis der Drucker ausgeschaltet oder zurückgesetzt wird. Stellen Sie sicher, dass der Drucker über ausreichend Speicherplatz verfügt, wenn Sie viele Schriften herunterladen möchten.

Die meisten Schriftenpakete enthalten ein eigenes Installationsprogramm und sind daher leicht zu handhaben. Das Installationsprogramm bietet Ihnen die Wahl zwischen dem automatischen Herunterladen der Schriften bei jedem Start des Computers und dem Herunterladen nach Bedarf, wenn eine bestimmte Schrift gedruckt werden soll.

# <span id="page-24-0"></span>*EPSON Screen Fonts (nur für Windows)*

#### *Hinweis:*

*Bei Host-basierten Druckern sind EPSON Screen Fonts nicht auf der Software-CD enthalten, da diese nicht mit diesen Druckern verwendet werden können.*

Die EPSON Screen Fonts stellen Ihnen 131 Software-Schriften zur Verfügung.

#### *Systemanforderungen*

Ihr Computer muss folgende Systemanforderungen erfüllen, um EPSON Screen Fonts verwenden zu können:

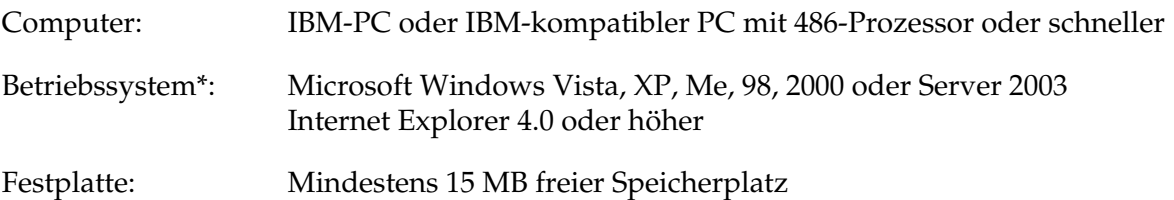

\* Stellen Sie bei der Verwendung von EPSON BarCode Fonts sicher, dass der Druckertreiber mit dem Betriebssystem Ihres Computers kompatibel ist.

#### *Installieren von EPSON Screen Fonts*

Gehen Sie folgendermaßen vor, um EPSON Screen Fonts zu installieren.

- 1. Stellen Sie sicher, dass der Drucker ausgeschaltet ist und Windows ausgeführt wird.
- 2. Legen Sie die CD-ROM mit der Druckersoftware in das CD-ROM-Laufwerk ein.

#### *Hinweis:*

*Wenn das Fenster des Epson-Installationsprogramms nicht automatisch eingeblendet wird, klicken Sie auf Start und anschließend auf Computer (für Windows Vista), oder klicken Sie auf das Symbol Arbeitsplatz auf dem Desktop (für Windows XP, Me, 98, 2000 oder Server 2003). Klicken Sie mit der rechten Maustaste auf das Symbol CD-ROM, und wählen Sie im daraufhin angezeigten Menü ÖFFNEN aus. Doppelklicken Sie anschließend auf EPSetup.exe.*

- 3. Wenn das Fenster zur Auswahl der Sprache angezeigt wird, wählen Sie Ihre Sprache aus.
- 4. Klicken Sie im daraufhin angezeigten Fenster zur Optionsauswahl auf **Benutzerinstallation**.
- 5. Wenn das Fenster des EPSON-Installationsprogramms angezeigt wird, klicken Sie auf **Benutzerdefiniert**.
- 6. Klicken Sie auf **EPSON Screen Fonts**. Folgen Sie anschließend den Anweisungen am Bildschirm.
- 7. Wenn die Installation abgeschlossen ist, klicken Sie auf **Beenden**.

Die EPSON Screen Fonts sind jetzt auf dem Computer installiert.

# <span id="page-26-0"></span>*Zeichensätze*

# <span id="page-26-1"></span>*Einführung zu Zeichensätzen*

Der Drucker kann eine Vielzahl von Zeichensätzen verwenden. Viele dieser Zeichensätze unterscheiden sich nur durch die länderspezifischen Zeichen verschiedener Sprachen.

#### *Hinweis:*

*Da die meisten Programme Schriften und Symbole automatisch verwalten, müssen die Druckereinstellungen für Zeichensätze in der Regel nicht angepasst werden. Wenn Sie jedoch eigene Programme zur Steuerung des Druckers entwickeln oder ältere Software verwenden, die Schriften nicht verwalten kann, finden Sie in den folgenden Abschnitten hilfreiche Erläuterungen zu Zeichensätzen.*

Bei der Wahl der Schrift sollten Sie auch berücksichtigen, welchen Zeichensatz Sie mit dieser Schrift kombinieren möchten. Die verfügbaren Zeichensätze können je nach verwendetem Emulationsmodus und Schrift variieren.

# <span id="page-26-2"></span>*PCL5-Modus*

Die folgenden Zeichensätze stehen für den PCL5-Emulationsmodus zur Verfügung.

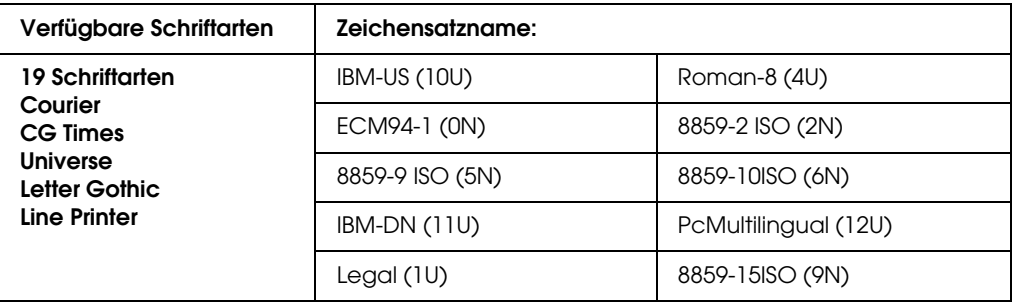

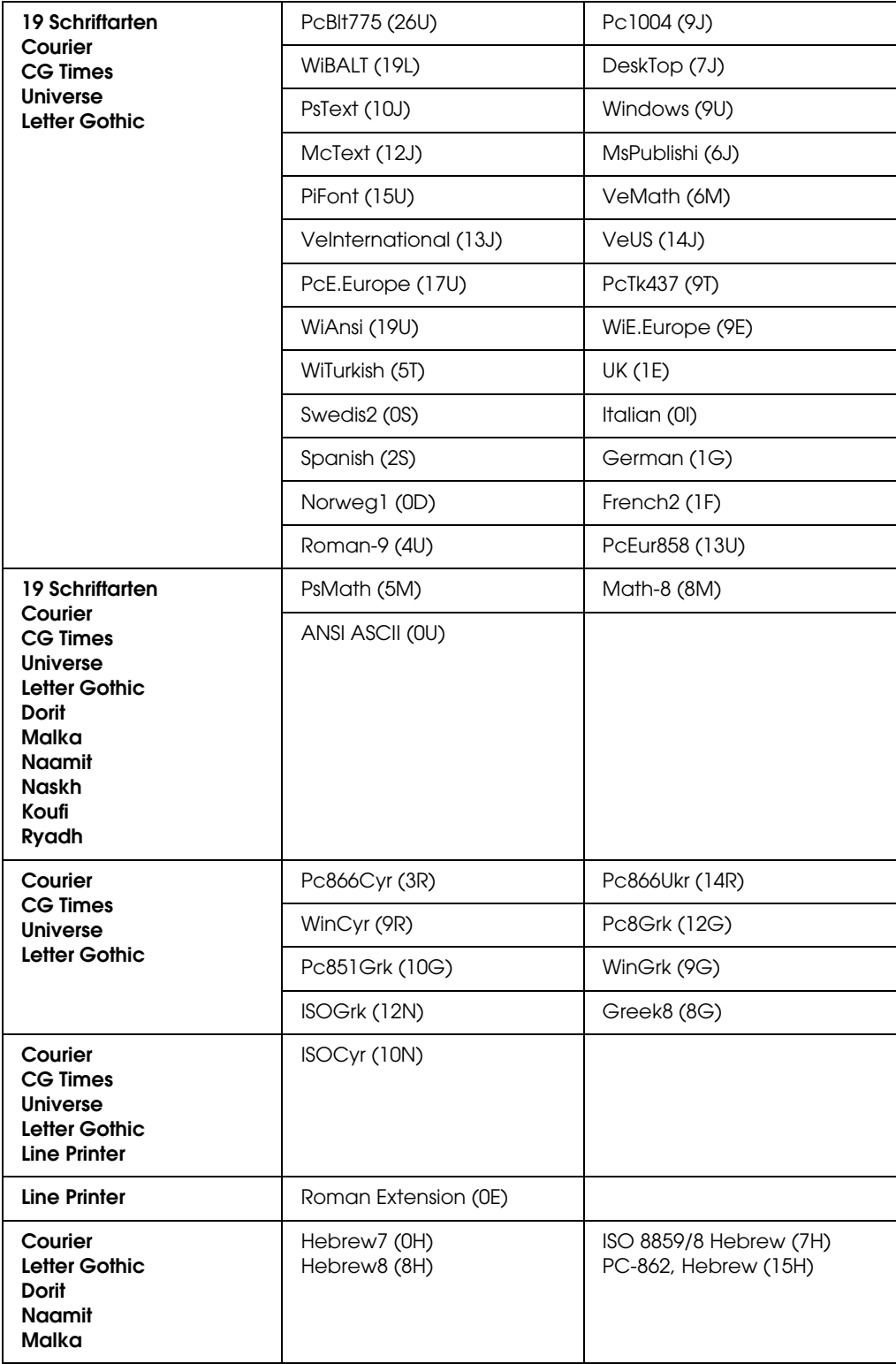

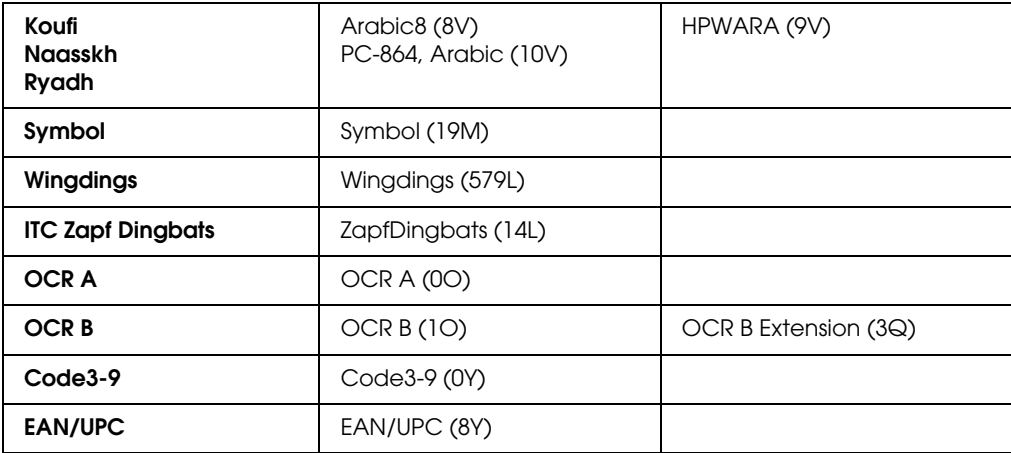

Die 19 Schriftarten beziehen sich auf die folgenden Zeichensätze:

CG Omega Coronet Clarendon Condensed Univers Condensed Antique Olive Garamond Marigold Albertus Arial Times New Helvetica Helvetica Narrow Palatino ITC Avant Garde Gothic ITC Bookman New Century Schoolbook Times ITC Zapf Chancery Medium Italic CourierPS

# <span id="page-29-0"></span>*Modus ESC/P 2 oder FX*

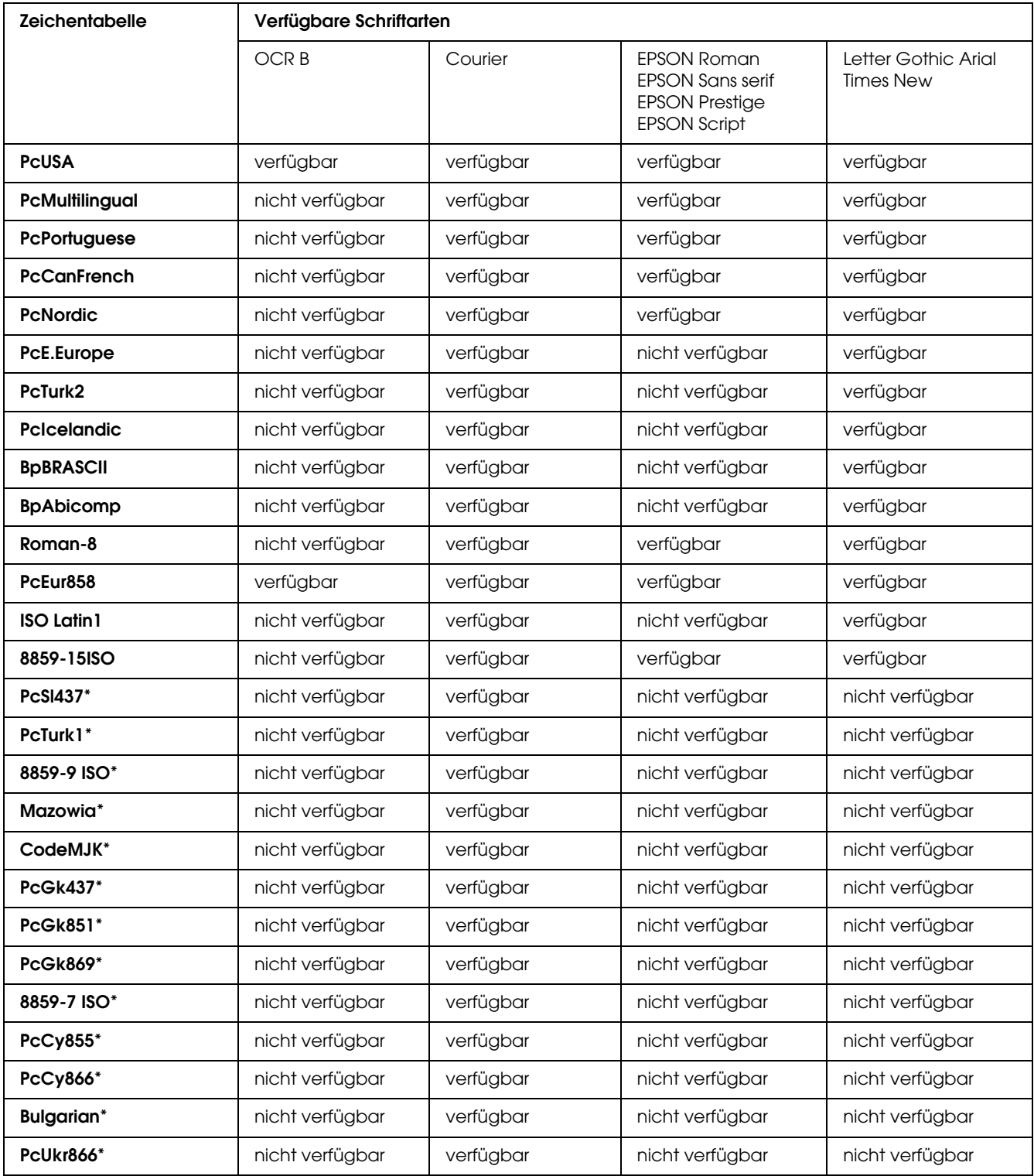

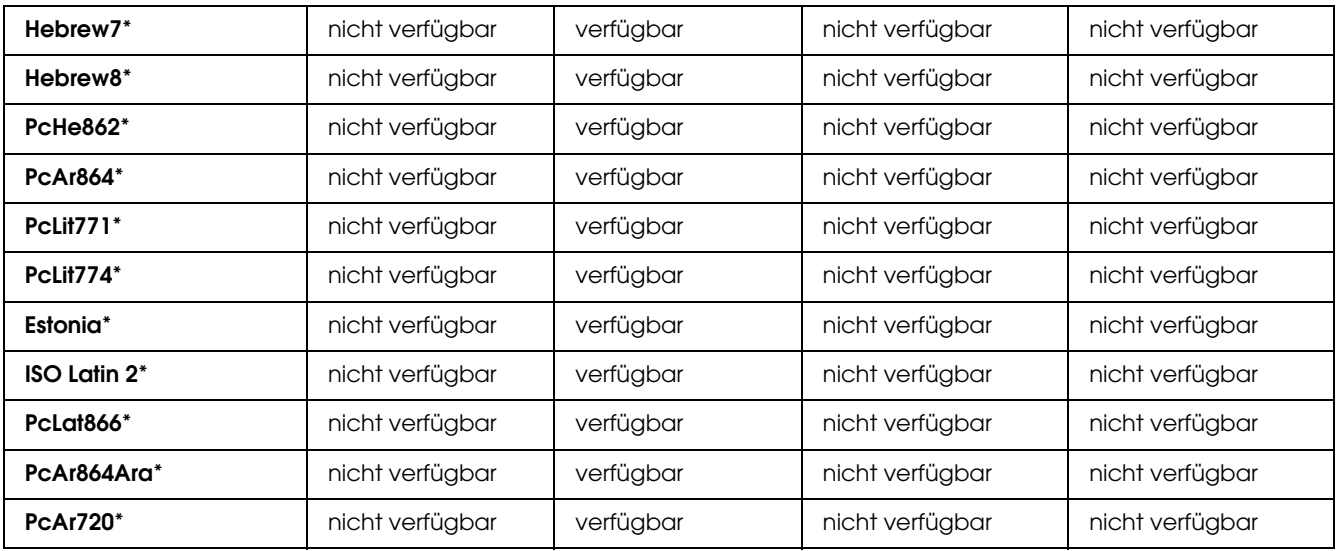

\* Nur im ESC/P2-Modus verfügbar

Times New ist eine Schriftart, die mit RomanT kompatibel ist.

Letter Gothic ist eine Schriftart, die mit OratorS kompatibel ist.

Arial ist eine Schriftart, die mit SansH kompatibel ist.

#### *Internationale Zeichensätze*

Mit dem Befehl "ESC R" können Sie einen der folgenden internationalen Zeichensätze auswählen:

Zeichensätze: USA, France, Germany, UK, Japan, Denmark1, Denmark2, Sweden, Italy, Spain1, Spain2, Norway, Latin America, Korea\*, Legal\*

\* Nur für die ESC/P 2-Emulation verfügbar

### Zeichen mit dem Befehl "ESC (^"

Verwenden Sie zum Drucken der Zeichen der folgenden Tabelle den Befehl "ESC (^".

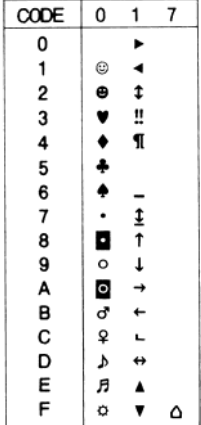

# <span id="page-31-0"></span>*I239X-Emulationsmodus*

Im I239X-Modus sind die Zeichensätze PcUSA, PcMultilingual, PcEur858, PcPortuguese, PcCanFrench und PcNordic verfügbar. Informationen hierzu finden Sie unter "Modus ESC/P 2 [oder FX" auf Seite 30.](#page-29-0)

Die Schriften EPSON Sans Serif, Courier, EPSON Prestige, EPSON Gothic, EPSON Presentor, EPSON Orator und EPSON Script sind verfügbar.

# <span id="page-31-1"></span>*PCL6-Modus*

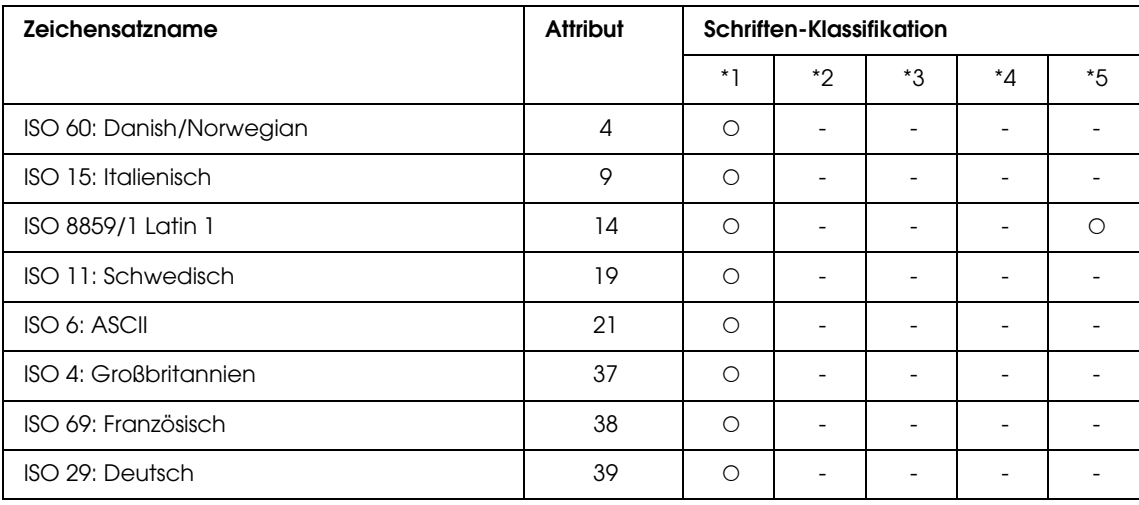

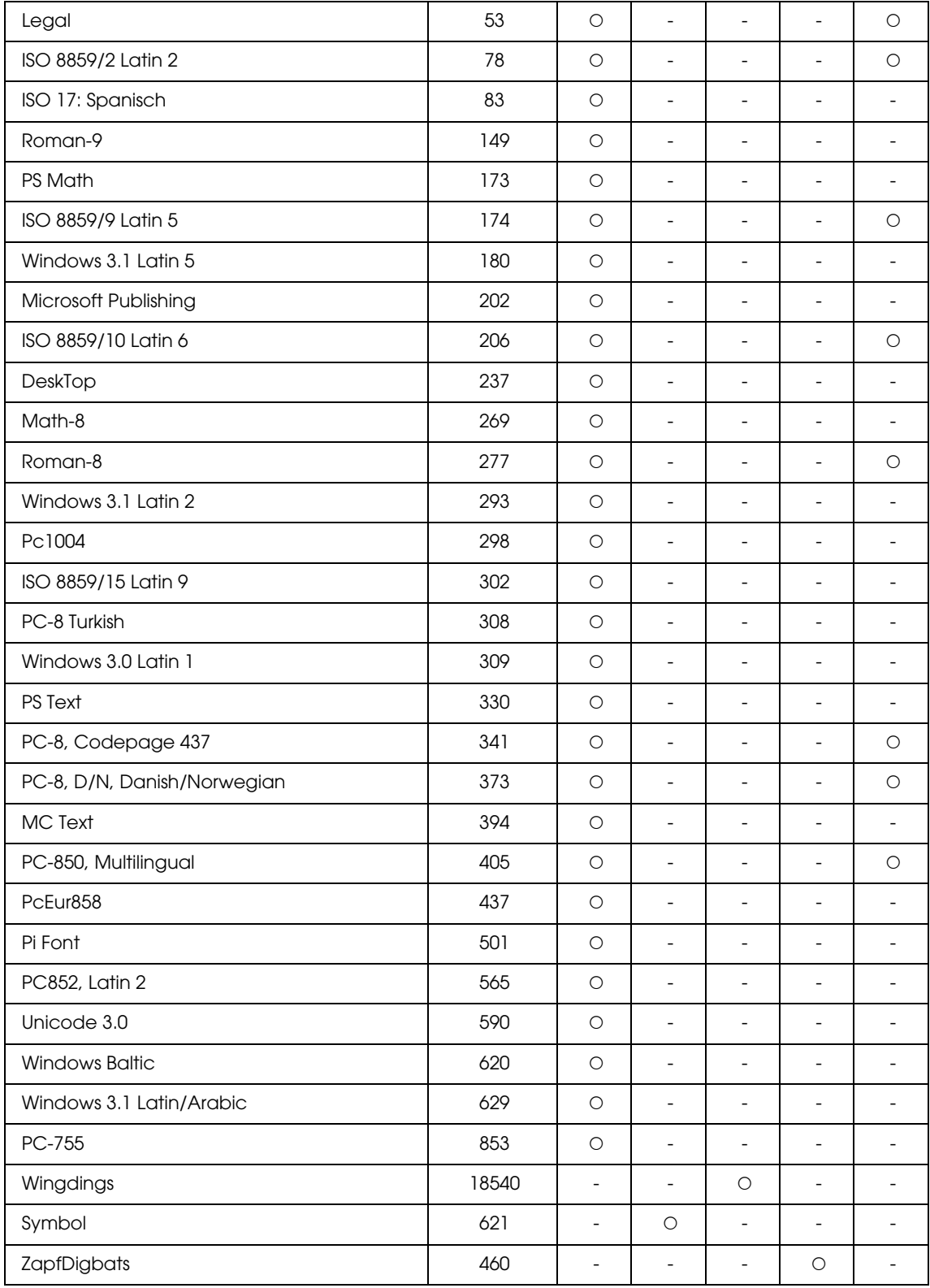